# **Quick guide:**

# Contributing to the National Environmental Monitoring Sites Register

**Step 1:** See what the National Environmental Monitoring Sites Register (NEMSR) is [about,](http://www.neii.gov.au/system/files/filedepot/1/NEMSR%20Information%20Sheet%202017.pdf) explore the [information model](http://www.neii.gov.au/nemsr/information-model) which shows the information required for each network, site, and observing capability respectively, and [use the NEMSR](http://www.neii.gov.au/nemsr/how-use) yourself.

#### **NEMSR** information model

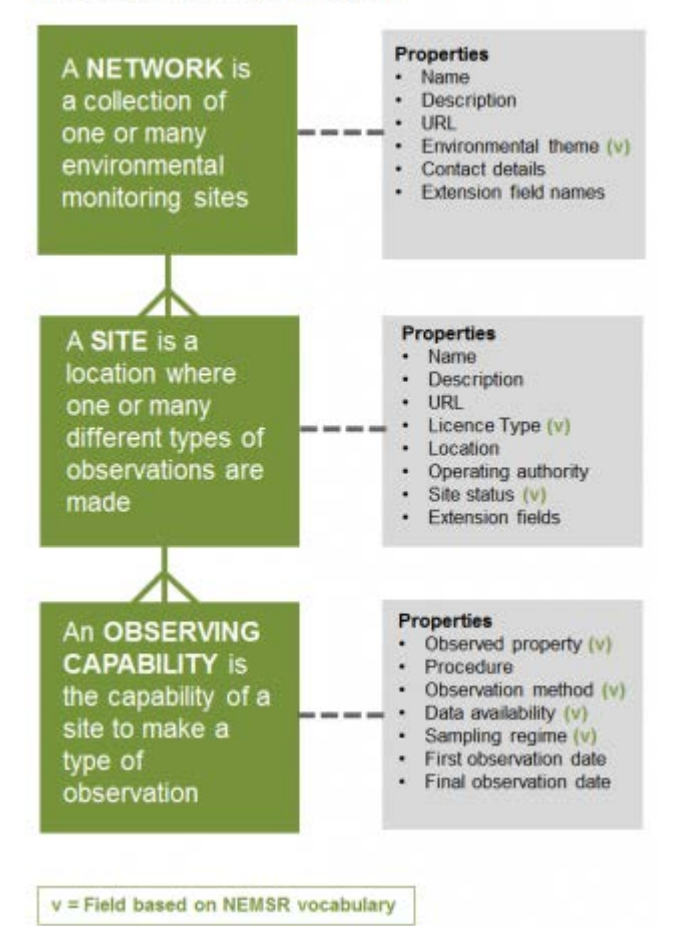

- **Step 2:** Consider whether your environmental monitoring network is suitable for NEMSR. The size and coverage may vary but networks should meet the following criteria:
	- the network is part of an operational programme
	- observational data are publicly accessible online; and
	- monitoring methods and protocols are well described to enable re-use of data.
- **Step 3:** Use the information model, vocabularies, validation rules and help docs provided at:<http://neii.gov.au/nemsr/data-providers> to create a valid GeoJSON file. There are two ways to do this—create a GeoJSON file from scratch OR populate a CSV file and then convert into GeoJSON format using the [CSV-JSON Converter Tool.](https://nemsr-tools.github.io/) For guidance in this process, contact the NEII team.

Some fields must use terms from the [NEMSR vocabularies](http://www.neii.gov.au/vocabularies/nemsr) (e.g. observed property, sampling regime) while others are user-defined (e.g. descriptions, URLs). Importantly each site must have a defined geographic location (latitude and longitude). It is important to not alter the CSV template other than populating fields – do not delete or rearrange columns.

- **Step 4:** Email your file to the NEMSR team (environment@bom.gov.au). It will be reviewed and returned to you with any edits. Once you are happy with the file, the NEMSR team will provide you with a username, password and *uploading instructions*. Before uploading to the live NEMSR, please visually review your file by drag/drop onto the NEII Viewer.
- **Step 5:** Login and upload your JSON file by dragging and dropping the file as instructed. If marked as successful, your file has been uploaded to the NEMSR database.

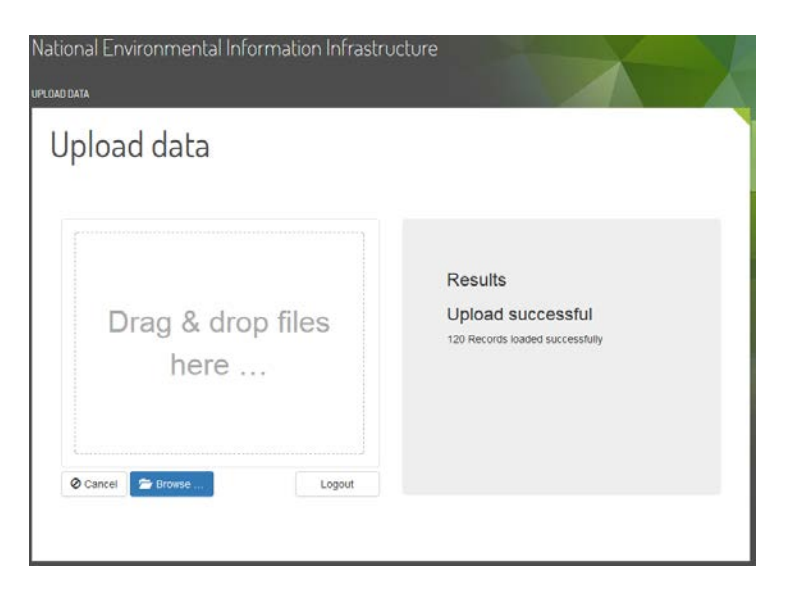

**Step 6**: Check your network on the **NEII Viewer** (note: there is a 60-second delay after upload). Click on your sites to check the information is complete and accurate.

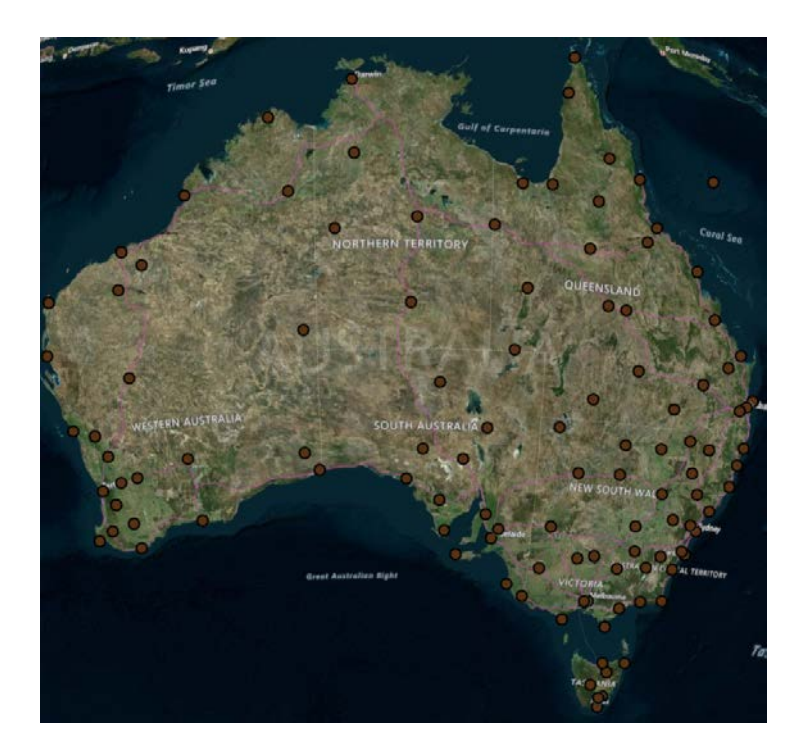

Your network can also be accessed programmatically for use in other applications, an example NEMSR endpoint is: [http://neii.bom.gov.au/cgi-bin/nemsr/get\\_geojson.py?network\\_id=4](http://neii.bom.gov.au/cgi-bin/nemsr/get_geojson.py?network_id=4)

**Step 7:** To update your file, edit the file and repeat the upload process. The new file will overwrite (fully replace) the existing one so ensure all data fields are correct and complete. We recommend this is done whenever there are changes or updates to a network, such as the addition of new sites, decommissioning of sites, or changes in site location or observations.

**If you have any questions please contact the NEII team at:** [environment@bom.gov.au](mailto:environment@bom.gov.au)

# Summary of data fields in NEMSR

This document provides a summary of data fields and a worked example for the National Environmental Monitoring Sites Register (NEMSR). The full version of the NEMSR information model, including vocabularies and validation rules, can be found at[: www.neii.gov.au/nemsr/documentation.](http://www.neii.gov.au/nemsr/documentation)

Also refer to the various help tips and information in the [Data Providers area](http://www.neii.gov.au/nemsr/data-providers) of the NEII website.

For guidance, contact the NEII team: **environment@bom.gov.au** 

### **Network information**

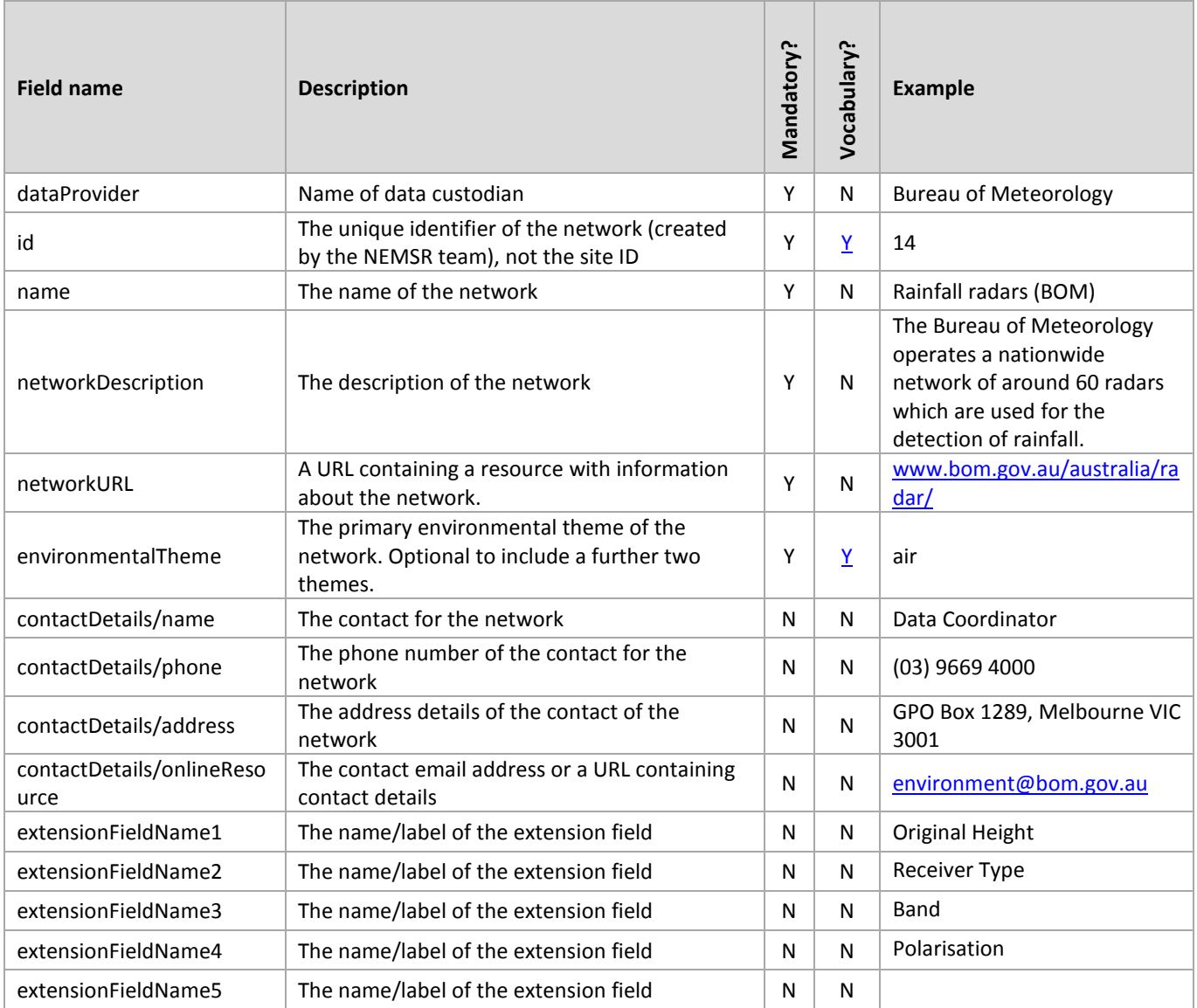

**For extension fields, ensure the label (described above) matches the value (described below).**

## **Site information**

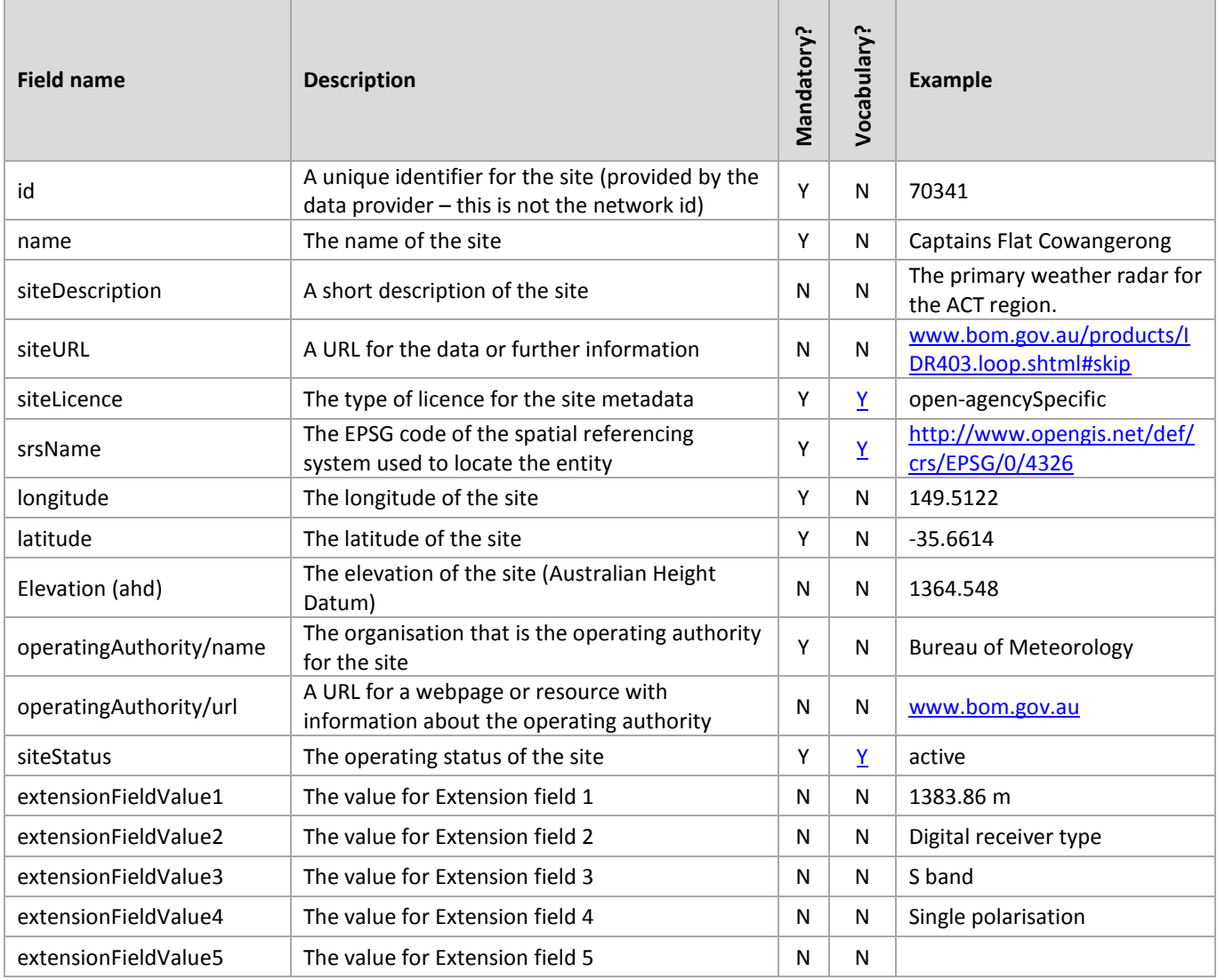

# **Observing capability information**

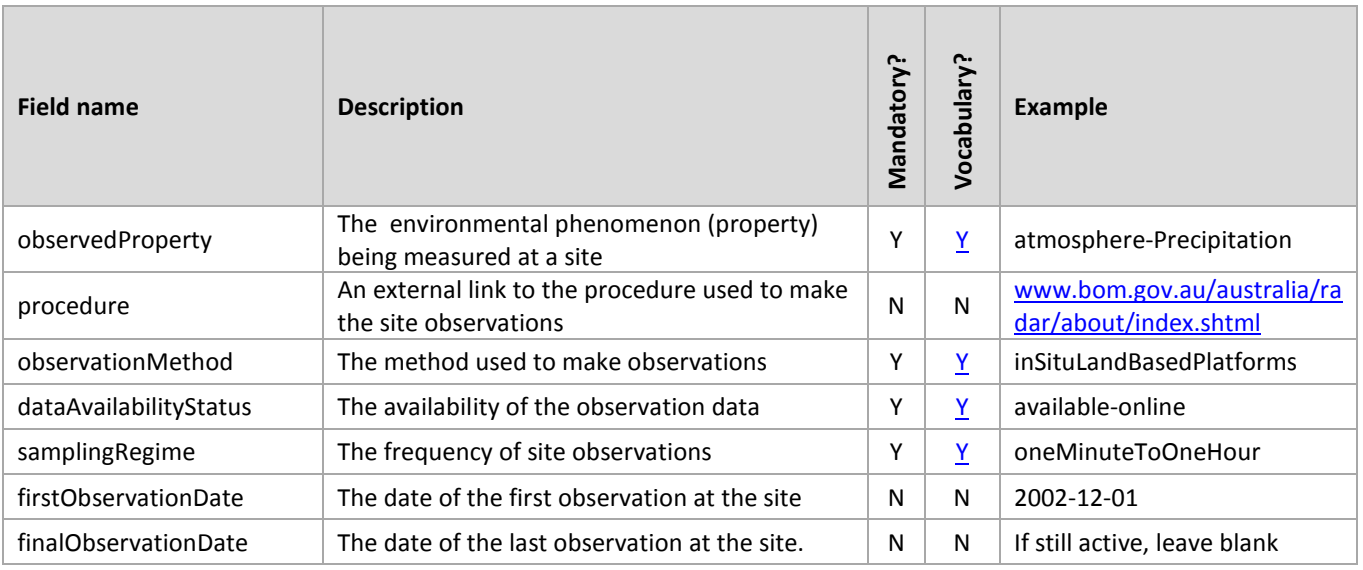

**If there are multiple Observing Properties for the site, these need to be captured correctly in the CSV template, please contact the NEII team for guidance.**